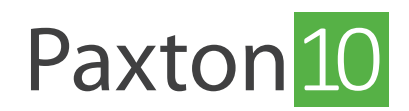

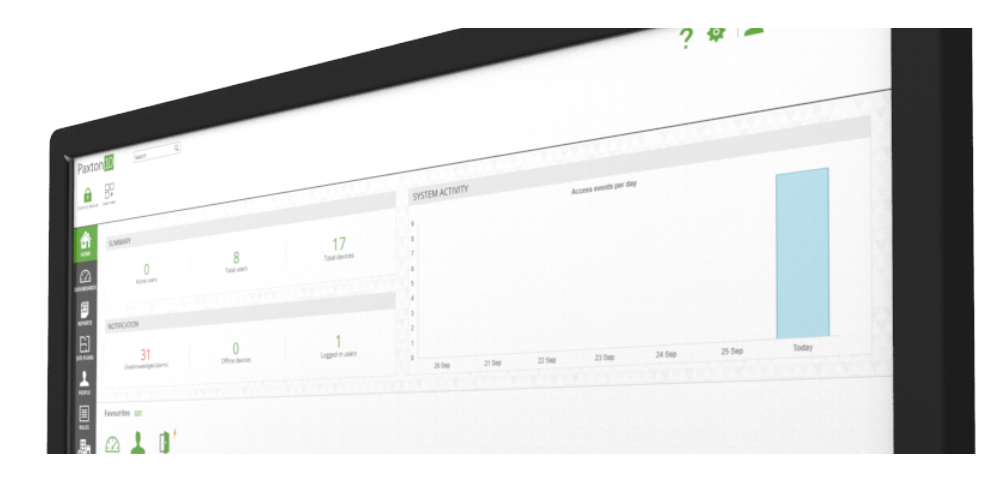

# Overzicht Gebruik een HTTPS verbinding voor een veilige inlog

Paxton10 maakt gebruik van een HTTPS verbinding tussen de cliënt en de Paxton10 Server. Wij adviseren om het unieke SSL/TLS certificaat te installeren op de PC's waarmee u het Paxton10 systeem gaat beheren. Door gebruik te maken van de HTTPS verbinding is alle data tussen de server en cliënt beveiligd, wel zo veilig!

### Paxton10 setup pagina

Aan de onderkant van de Paxton10 Software controller is een sticker geplaatst met het Paxton10 adres. Dit ziet eruit als: http://paxton10-XXXXXX/setup

Vul deze link in een webbrowser (Google Chrome of Safari) om de setup pagina te bekijken.

Via de setup pagina kunt u het Paxton SSL certificaat installeren of upload u een eigen SSL certificaat. De pagina toont ook een link om op uw Paxton10 systeem in te loggen nadat u het SSL/TLS certificaat geïnstalleerd heeft. Zie het hoofdstuk 'certificaat beheren' om de certificaat instellingen te wijzigen.

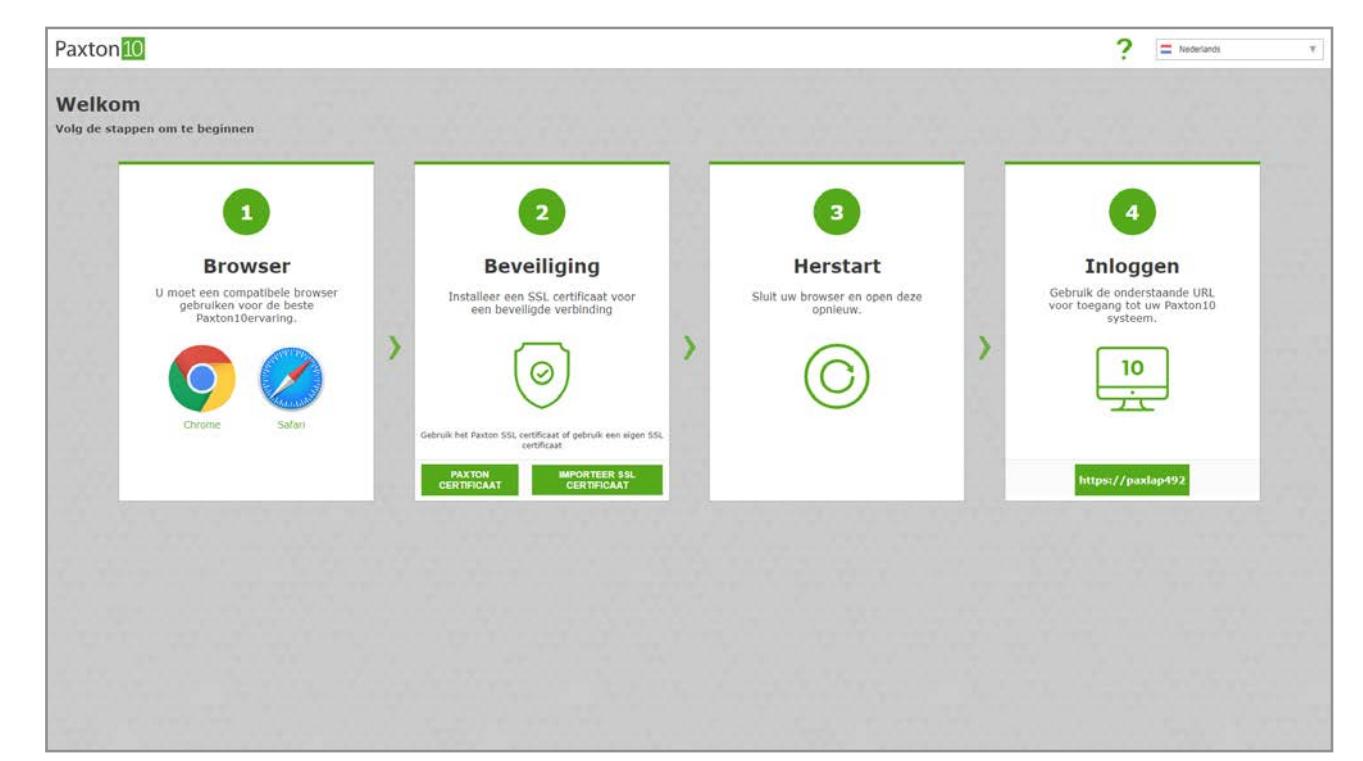

# Installeren van het paxton10 SSL/TLS certificaat

Op de setup pagina is een link beschikbaar om het SSL/TLS certificaat te downloaden

- 1. Selecteer 'Auto install', de Paxton10 certificaat manager wordt nu gedownload.
- 2. Voer de certificaatmanager uit

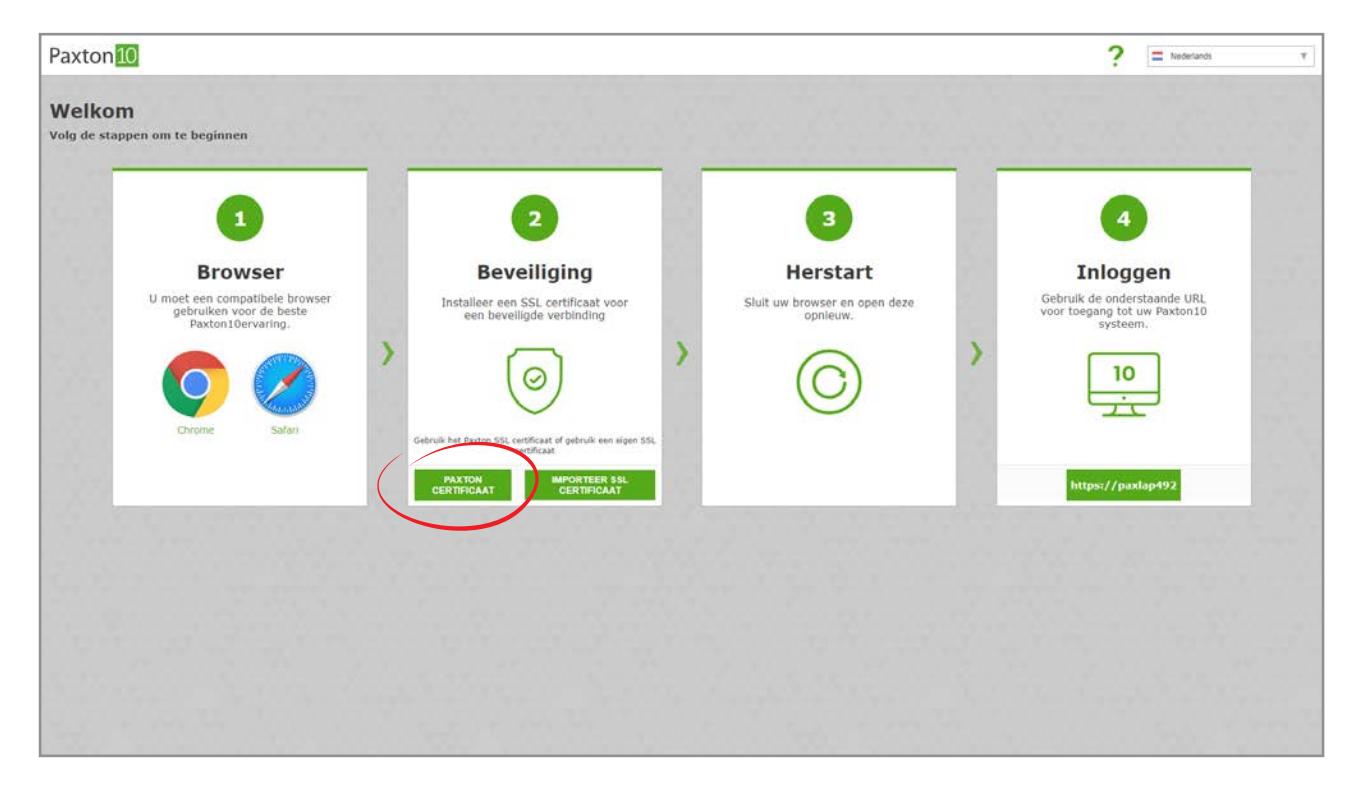

3. Klik op 'Yes' om het certificaat te installeren Het certificaat dient op iedere PC geïnstalleerd te worden waar de Paxton10 software op gebruikt wordt.

### Een eigen certificaat gebruiken

Het is in Paxton10 mogelijk om een eigen SSL certificaat te importeren, dit kunt u doen door de volgende stappen te volgen;

- 1. Navigeer naar de setup pagina: http://paxton10-XXXXX/setup
- 2. Klik op 'Importeer SSL certificaat'

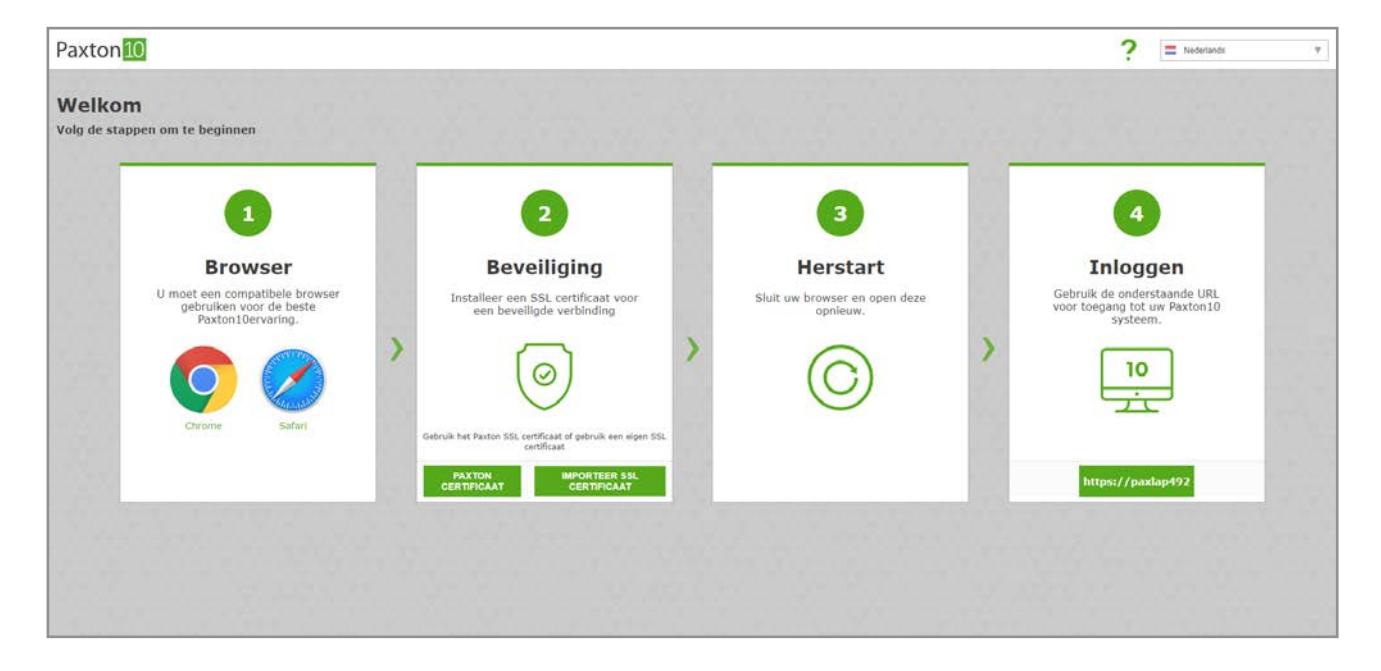

3. Navigeer naar het certificaat bestand en de RSA key en klik op importeren.

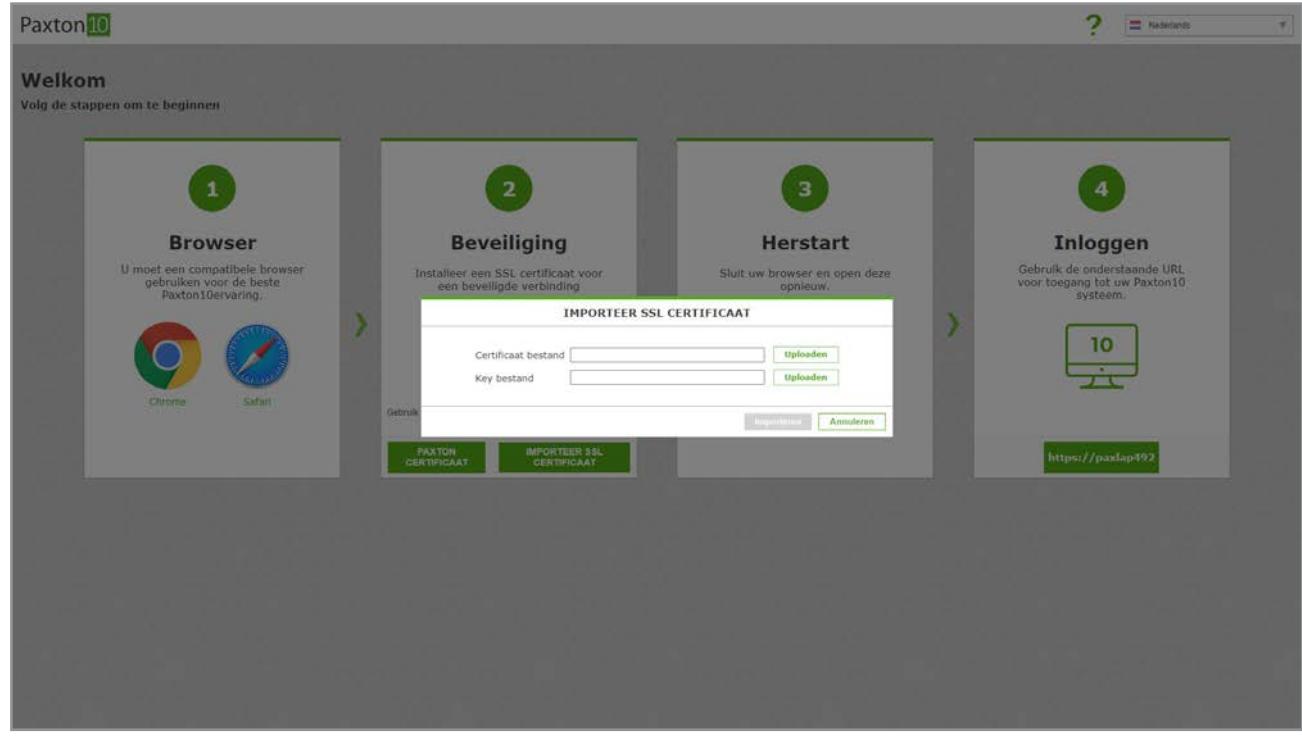

4. Ga naar de Paxton10 software doormiddel van de HTTPS link.

Let op! Dit is een geavanceerde instelling die uitgevoerd dient te worden door iemand die kennis heeft van SSLcertificaten.

### Certificaat beheren

Nadat u het certificaat heeft geïnstalleerd kunt u via de Paxton10 software eventuele wijzigingen aanbrengen. Dit is alleen mogelijk als u installateur software bevoegdheden heeft.

In het menu systeeminstellingen bji het tabblad over ziet u de SSL certificaat instellingen. Indien u een eigen SSL certificaat gebruikt ziet u hier de huidige status en de verloop datum.

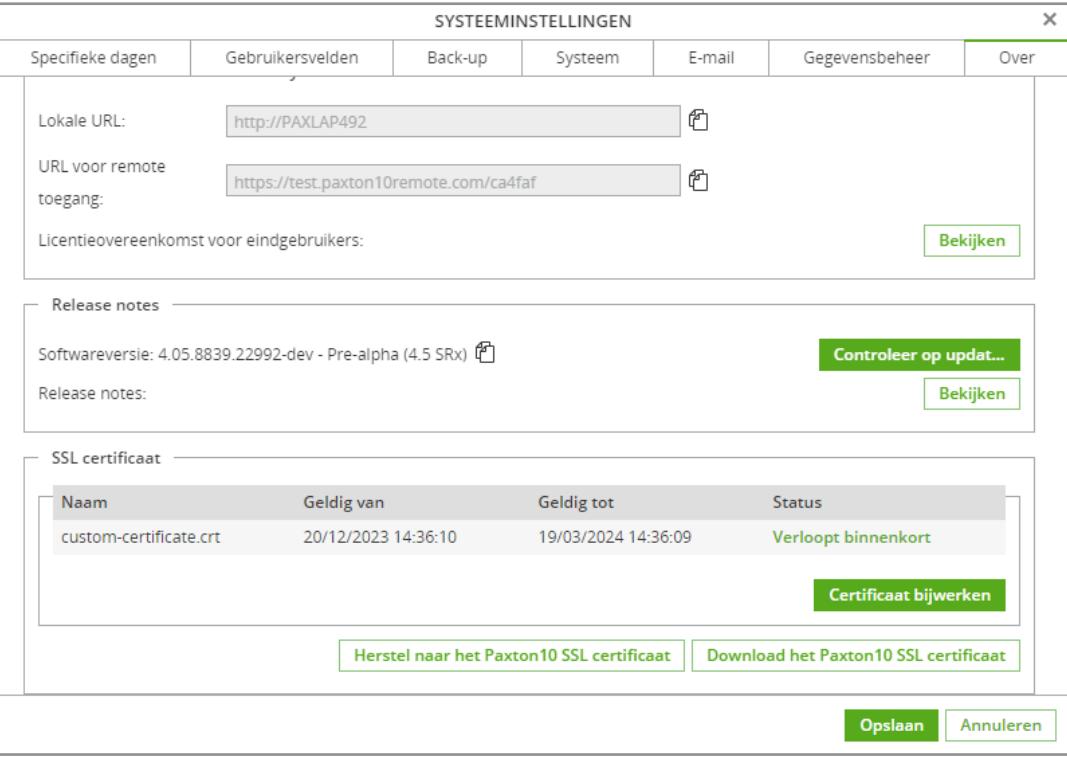

### Certificaat downloaden

Op elke computer waarmee u Paxton10 gebruikt, moet het certificaat zijn geïnstalleerd. Om het certificaat vanuit Paxton10 te downloaden volgt u deze stappen:

- 1. Open het menu 'Systeeminstellingen'
- 2. Ga naar het tabblad 'over'

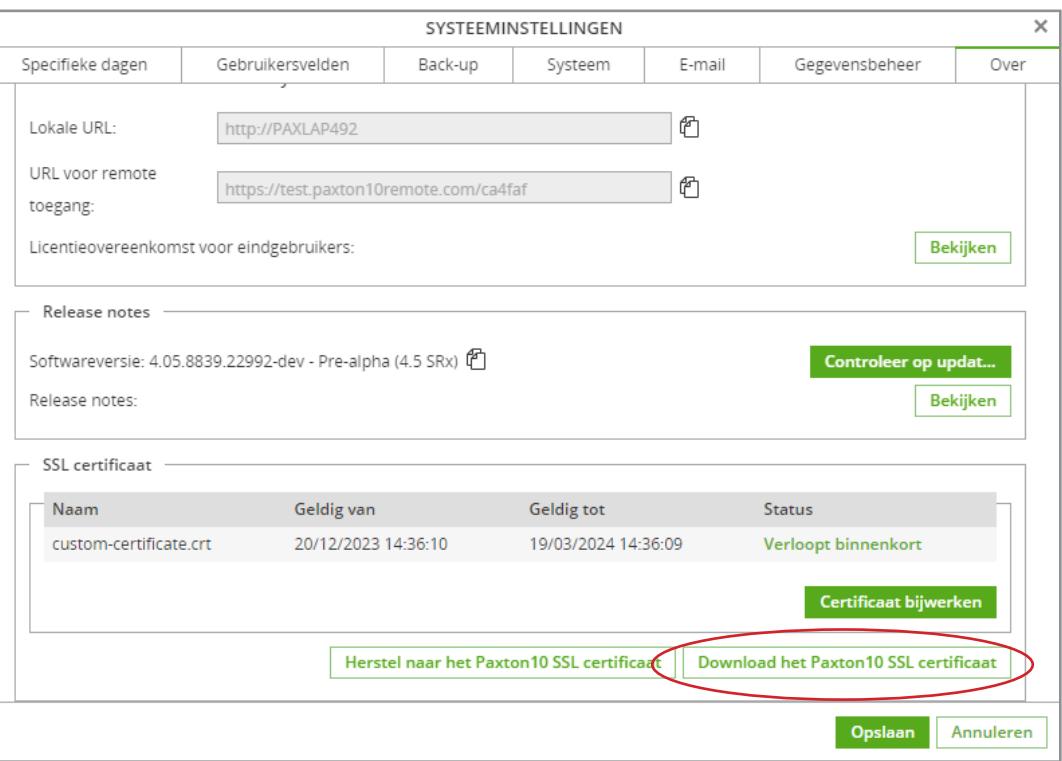

#### 1. Klik op 'Download certificaat'

2. Zoek het bestand in de download map van uw browser en installeer het SSL certificaat

### Certificaat bijwerken

Om het SSL certificaat bij te werken volt u de volgende stappen;

- 1. Open het menu 'Systeeminstellingen'
- 2. Ga naar het tabblad 'over'

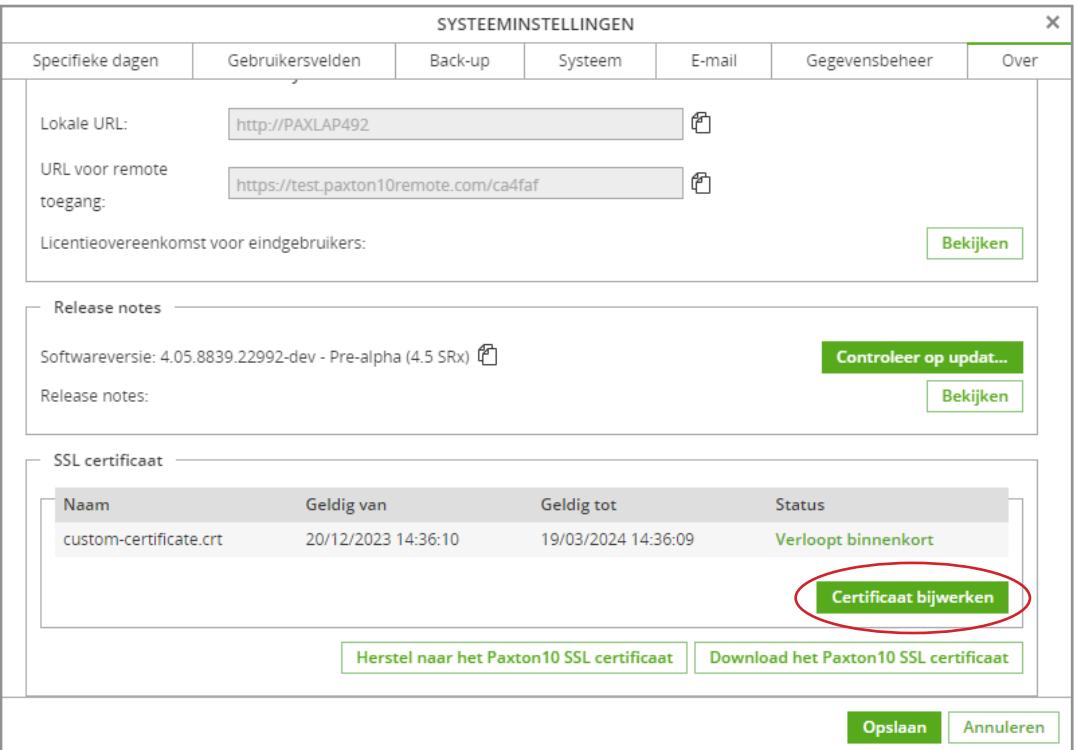

#### 3. Klik op 'Certificaat bijwerken'

4. Selecteer uw certificaat bestand en RSA key en klik op 'importeren'

### Wat is SSL/TLS?

SSL (Secured Sockets Layer) en TLS (Transport Layer Security) zijn methodes om ervoor te zorgen dat uw data beveiligd is wanneer deze over een netwerk gecommuniceerd worden.

Wanneer de verbinding voorzien is van SSL/TLS zal de data niet leesbaar zijn voor personen die de data gestolen hebben door het netwerk verkeer af te luisteren.

Om SSL/TLS te gebruiken dienen de PC's die met elkaar communiceren beide voorzien te zijn van het certificaat.

## Hoe weet ik of ik gebruik maak van SSL/TLS?

Wanneer u op een webpagina zit en SSL/TLS is niet ingeschakeld ziet u een 'Niet beveiligd' melding in uw adresbalk, deze webpagina's beginnen ook met http://.

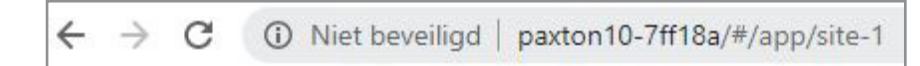

Wanneer u op een webpagina zit en SSL/TLS is ingeschakeld ziet u een hangslot in uw adresbalk, deze webpagina's beginnen ook met https://.

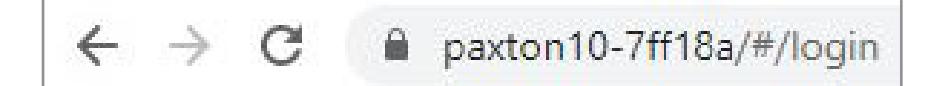

### Veel gestelde vragen

#### Kan ik overal ter wereld inloggen op mijn Paxton10 systeem?

De setup pagina en de lokale link kunnen alleen gebruikt worden wanneer u in het zelfde netwerkt zit als de Paxton10 server.

De systeembeheerder heeft de mogelijkheid om remote toegang in te schakelen. Dit zal een nieuwe remote URL creëren. Met de remote URL kunt u overal ter wereld inloggen zolang u verbonden bent met het internet. De remote URL is uitermate geschikt voor smartphone's en tablets, deze apparaten zullen niet altijd met het lokale netwerk verbonden zijn, waardoor ze geen gebruik kunnen maken van de lokale link. Door gebruik te maken van de remote URL weet u zeker dat u altijd kunt inloggen op uw Paxton10 systeem waar u ook bent!

#### Welke browser zijn compatibel met de Paxton10 software?

Om gebruik te maken van de Paxton10 software is het raadzaam om Google Chrome of Apple Safari te gebruiken, dit zijn de browsers die compatibel zijn met de Paxton10 software. Dit betekent ook dat u uw Paxton10 systeem vanaf een Mac kunt beheren!

Het Paxton10 systeem is ook te beheren vanaf een tablet of smartphone via Safari of Chrome. Tevens kunt u de Paxton Connect Admin gebruiken, deze app is beschikbaar in de Apple App Store of Google Play Store.

#### Waarom is mijn verbinding niet beveiligd of beveiligd?

Elke Paxton10 Server is voorzien van een uniek beveiligingscertificaat, wat er voor zorgt dat de communicatie van en naar de server beveiligd is. Volg de stappen in dit document om het SSL/TLS certificaat te installeren op uw PC.

#### Moet ik het Paxton10 certificaat installeren?

Het is niet verplicht om het SSL/TLS certificaat te installeren, en indien u deze niet gebruikt is er geen security risico voor uw data. De meeste browsers zullen de verbinding wel markeren als onveilig als het certificaat niet geïnstalleerd is.